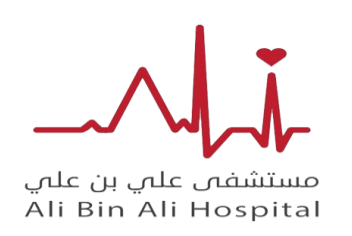

**دليل المدرب للمنص ة** 

## **/1 الدخول الي موقع الرسمي للمنصة ثم الضغط علي التسجيل محاضر**

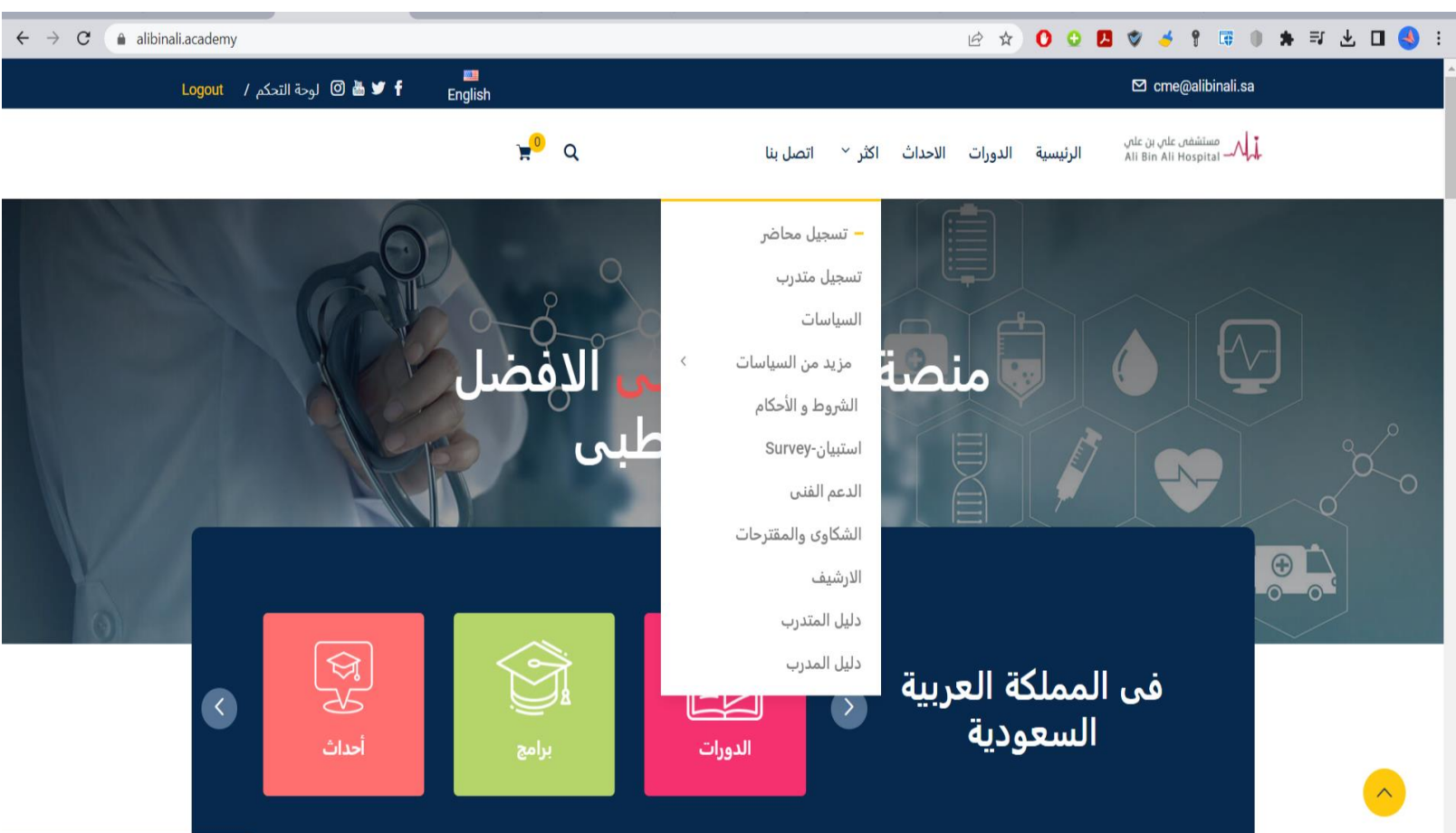

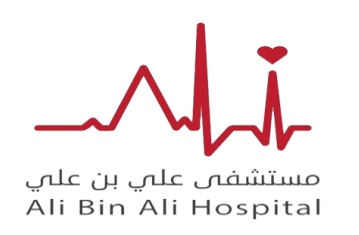

**دليل المدرب للمنص ة** 

**/2 بعد تعبية البيانات وانشاء الحساب الخاص بالمتدرب سوف يقوم في فريق منصة بتفعيل الحساب بعد مراجعة البيانات** 

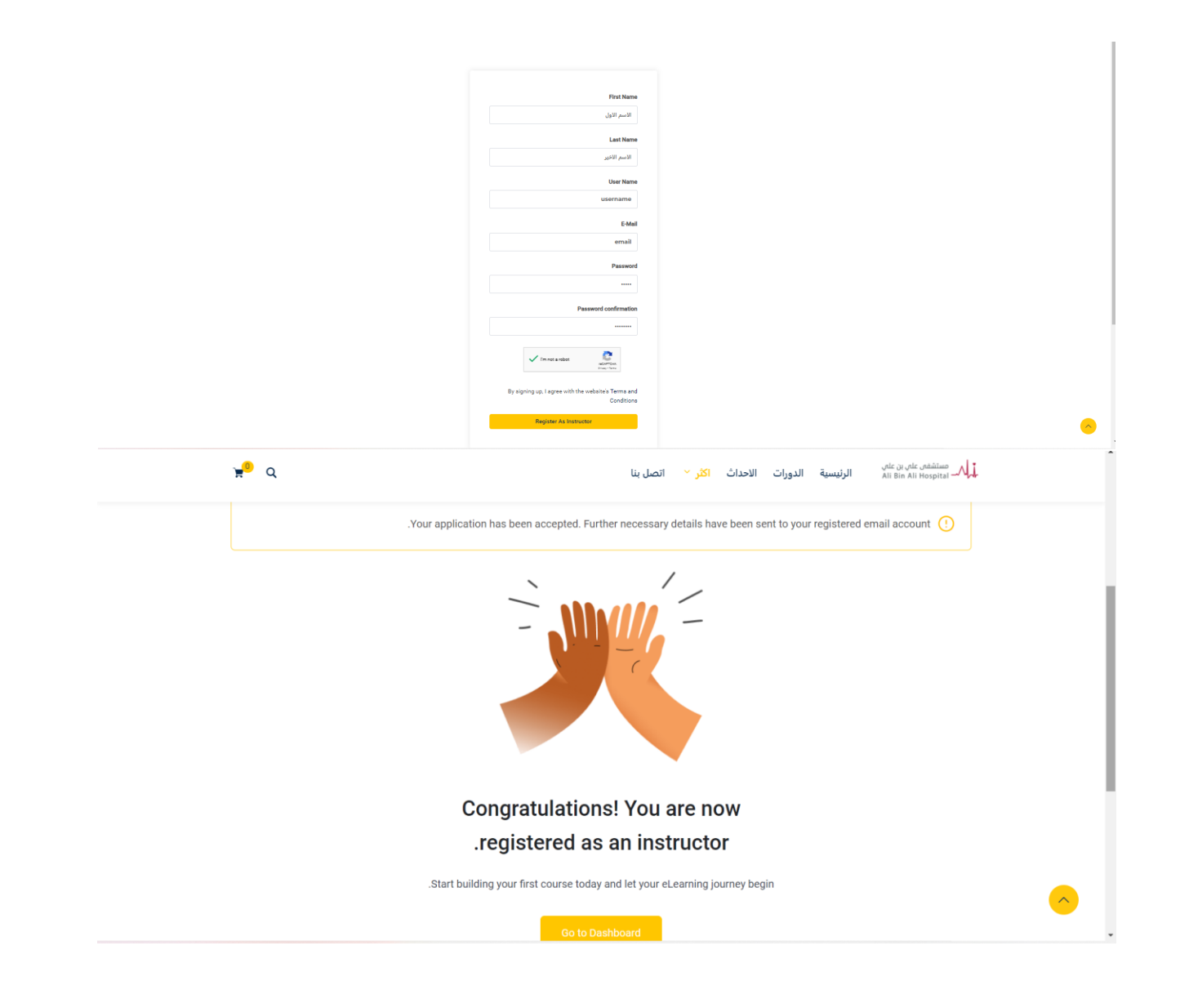

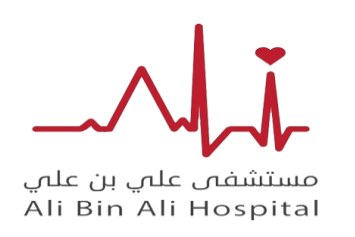

**دليل المدرب للمنص ة**

/3 بعد انشاء الحساب و تفعيلة من إدارة المنصة : يتم تسجيل الدخول ادخال البريد وكلمة المرور ثم الضغط علي create new course

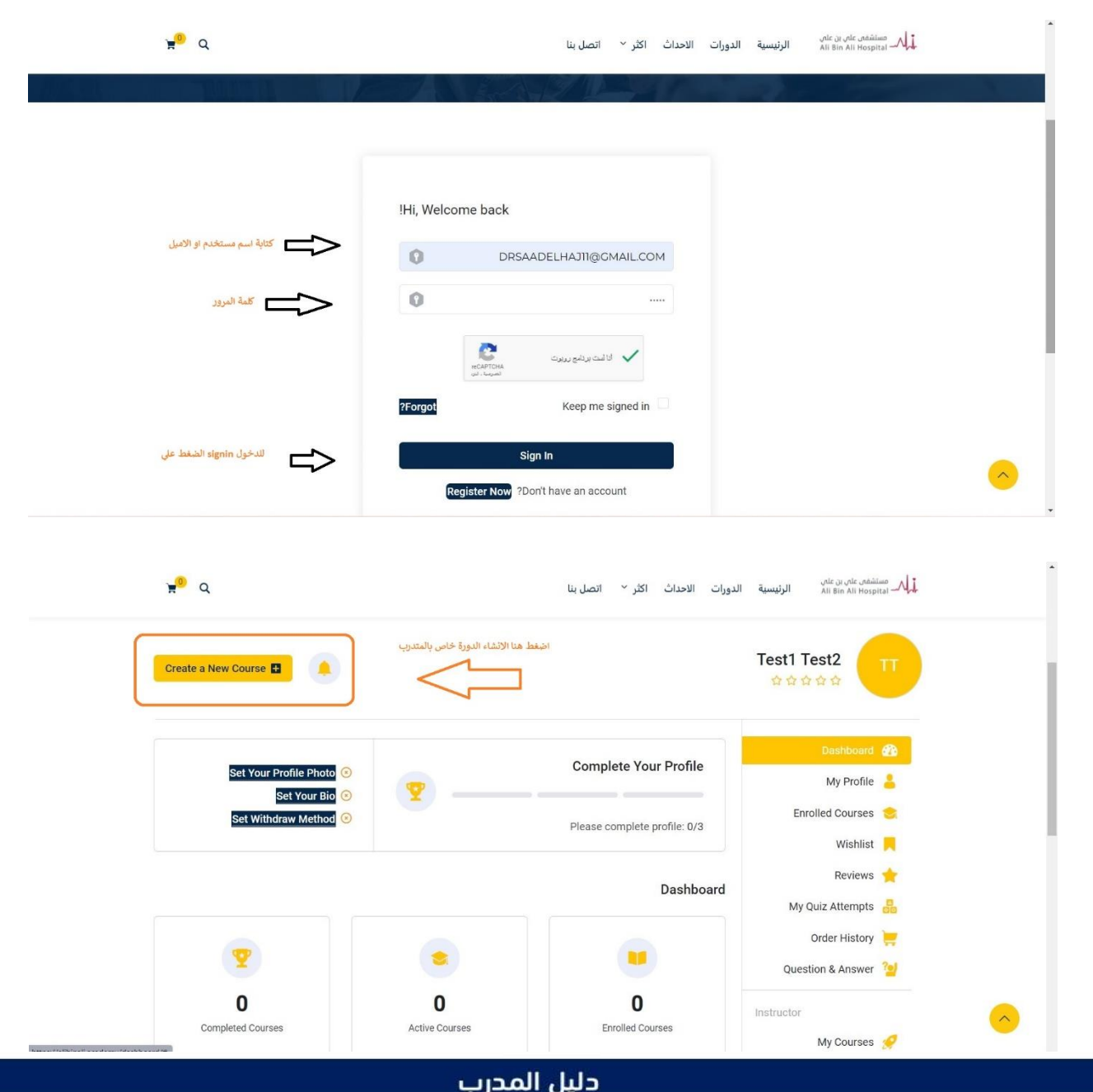

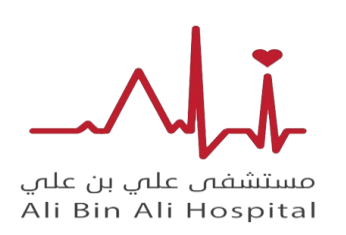

**دليل المدرب للمنص ة**

## /4 يمكنك البدء في كتابة محتويات الكورس كما موضع في صورة اسم الكورس والمعلومات عن الكورس ويمكنك التحكم في اعدادات الكورس وتفعيل األسئلة من خيار A&Q ونشر كورس بصور عامة او لفئة محددة من خالل course Public

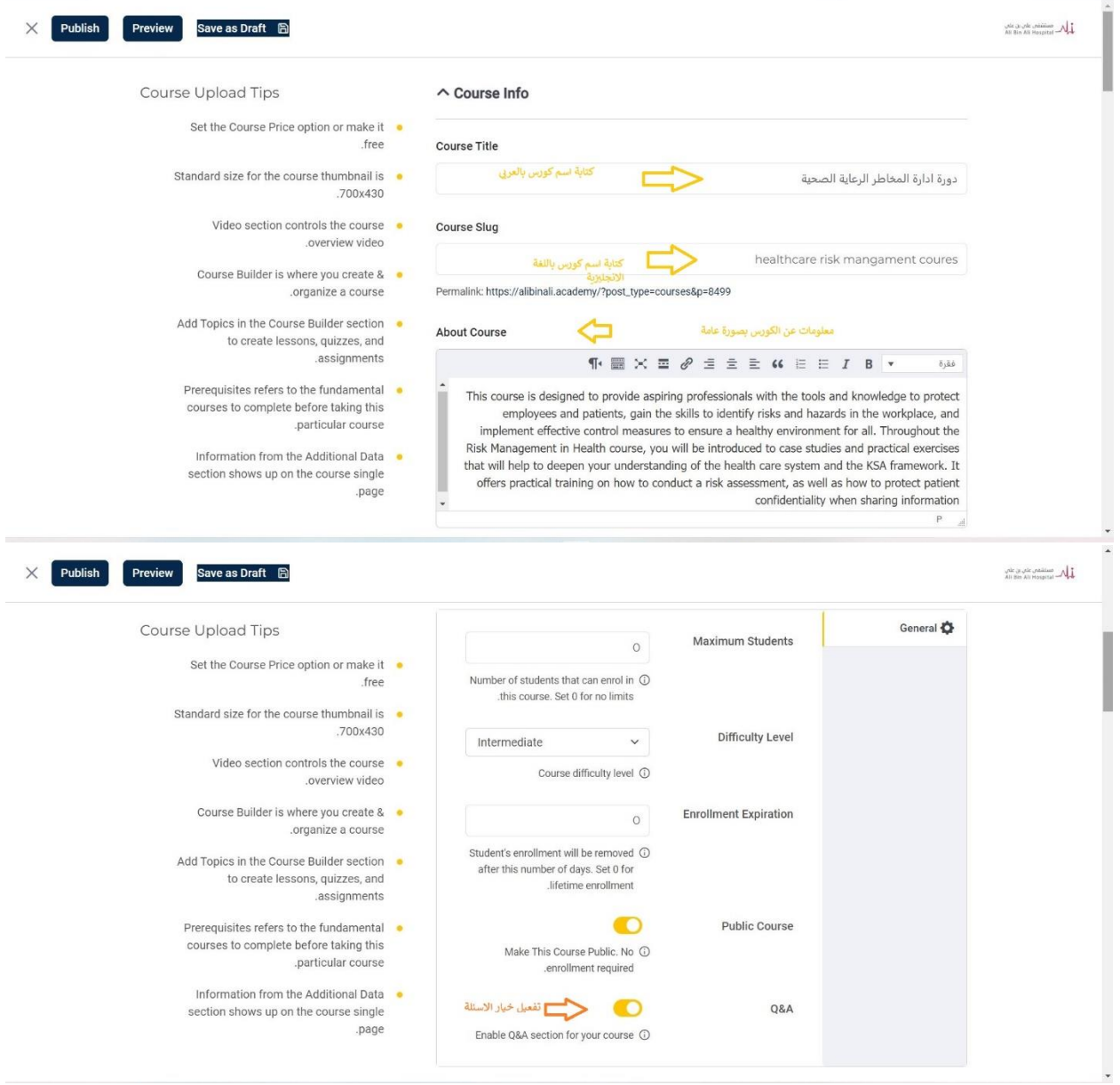

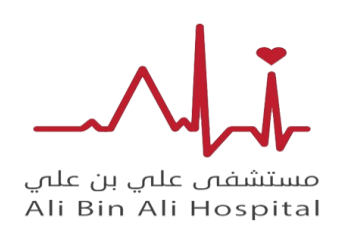

**دليل المدرب للمنص ة**

**/5 من خالل االعدادات يستطيع المدرب تحديد سعر الكورس واضافة صور للبرشور اعالن كما موضح في صورة واضافة مقطع فديو توضحي او مقطع فديو للكورس اذا كانت مسجله بكامل كما بمكانة إضافة عنواين مناقشة من خالل topic add وتفعيل األسئلة لكل عنوان بشكل منفصل من خاللA&Q**

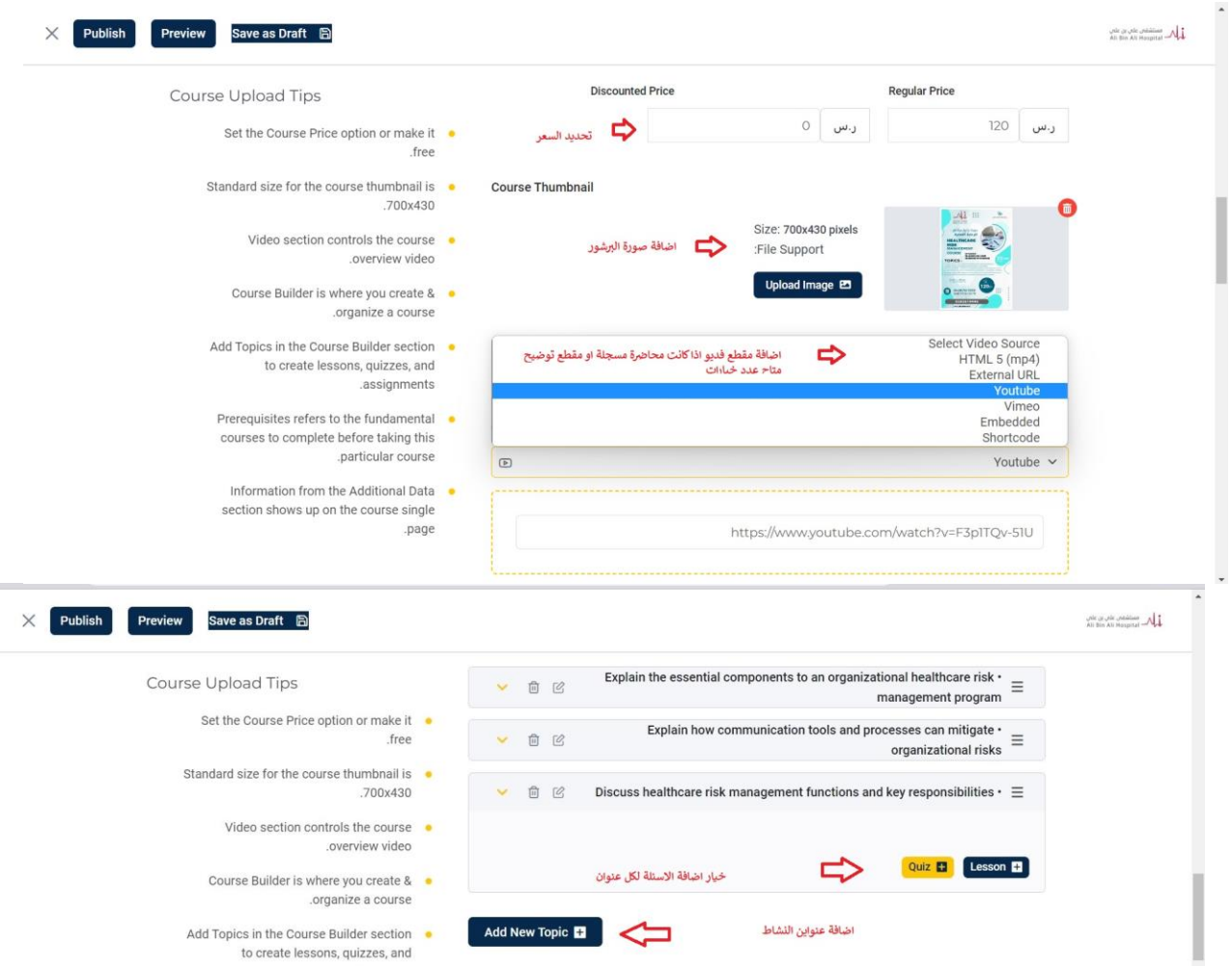

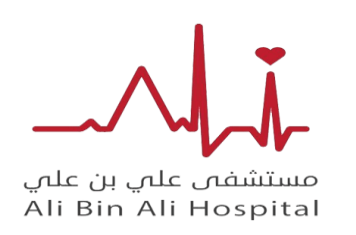

X

**مستشفي علي بن علي** 

**دليل المدرب للمنص ة**

**/6 من خالل االعدادات يستطيع المدرب كتابة مخرجات التعلم للكورس وتحديد فئة مستهدفة وتحديد مدة الكورس بساعة والدقايق كما هو موضح في صورة ويمكن ه تصدير الشهادة للطالب من خالل TEMPLATE CERTFICATE وتعديل علي صغية شهادة بعد االنتهاء يمكنه مراجعة من خالل PERVIEW ونش ر من خالل PUBLISH او تكملة الحقا من خيار DRAFT AS SAVE**

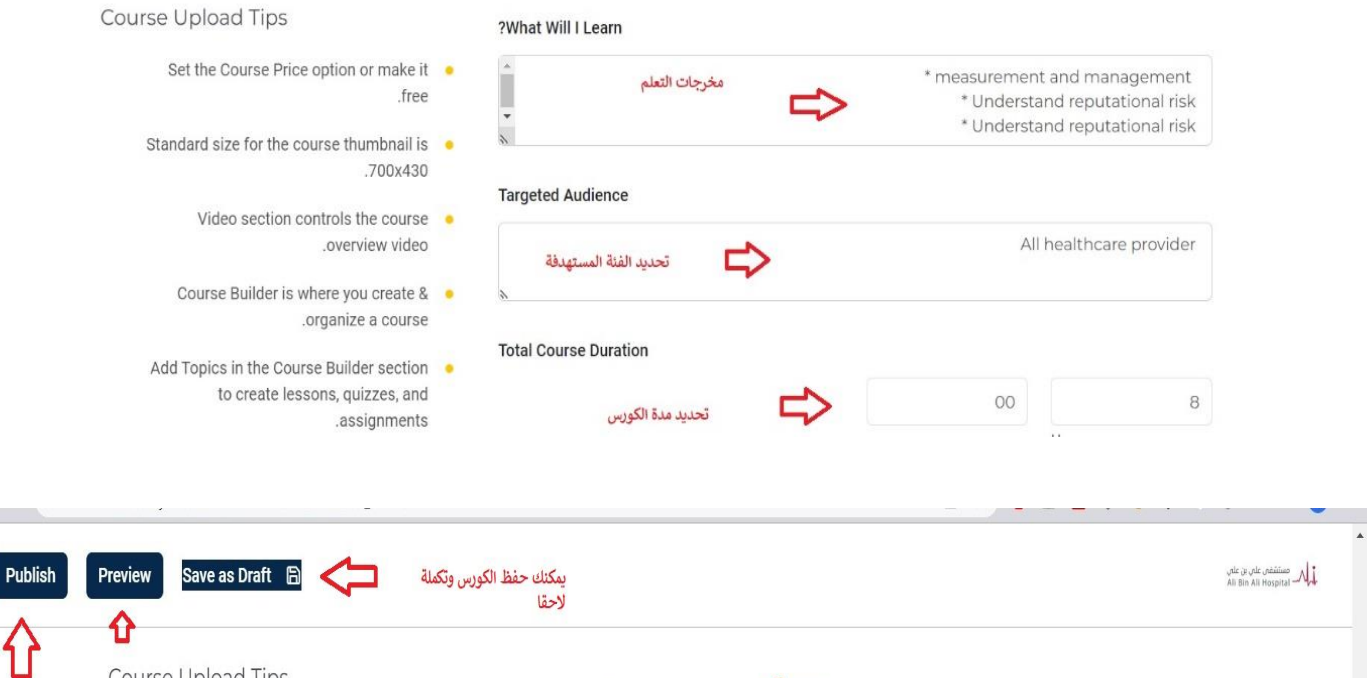

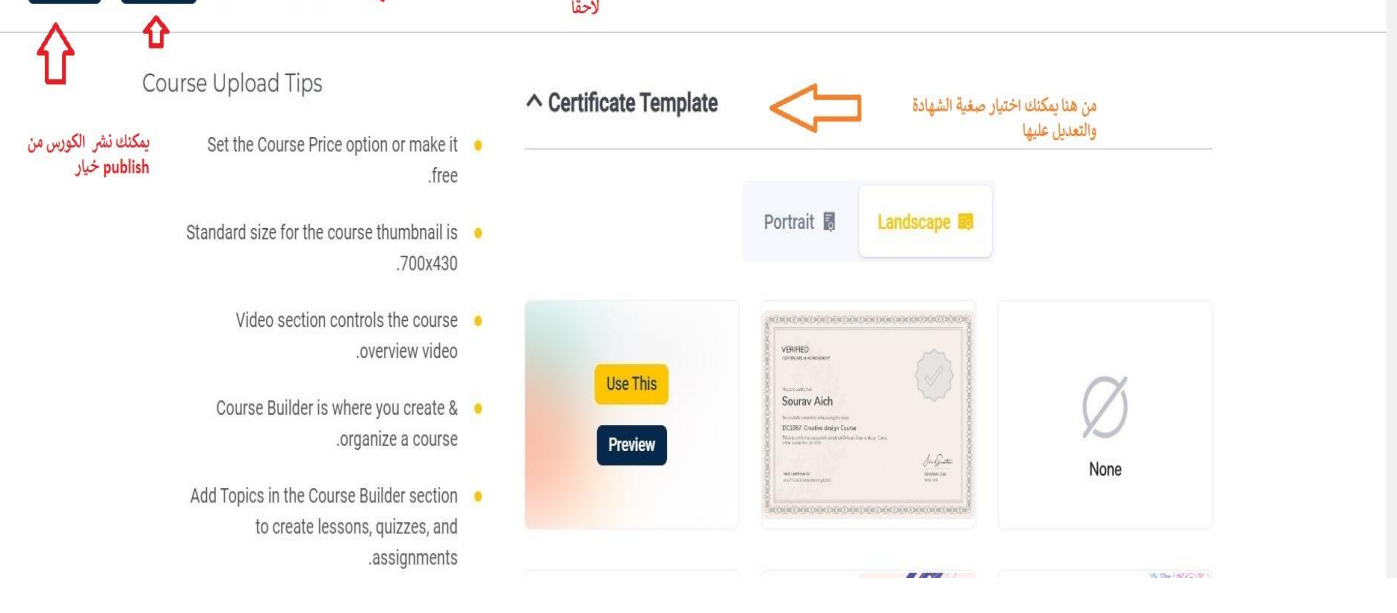

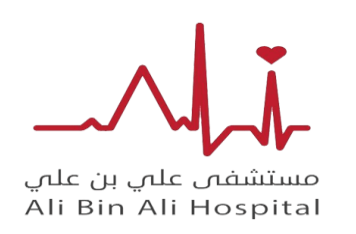

**مستشفي علي بن علي** 

**دليل المدرب للمنص ة**

**/7 من خالل االعدادات يستطيع المدرب عمل تن بية للج ميع الطالب مشركين من خالل announcements وتفعيل خيار announcements new Add وتنبيهم ويمكنه استخراج التقارير من خالل analytics ومتابعة سير تقدمهم** 

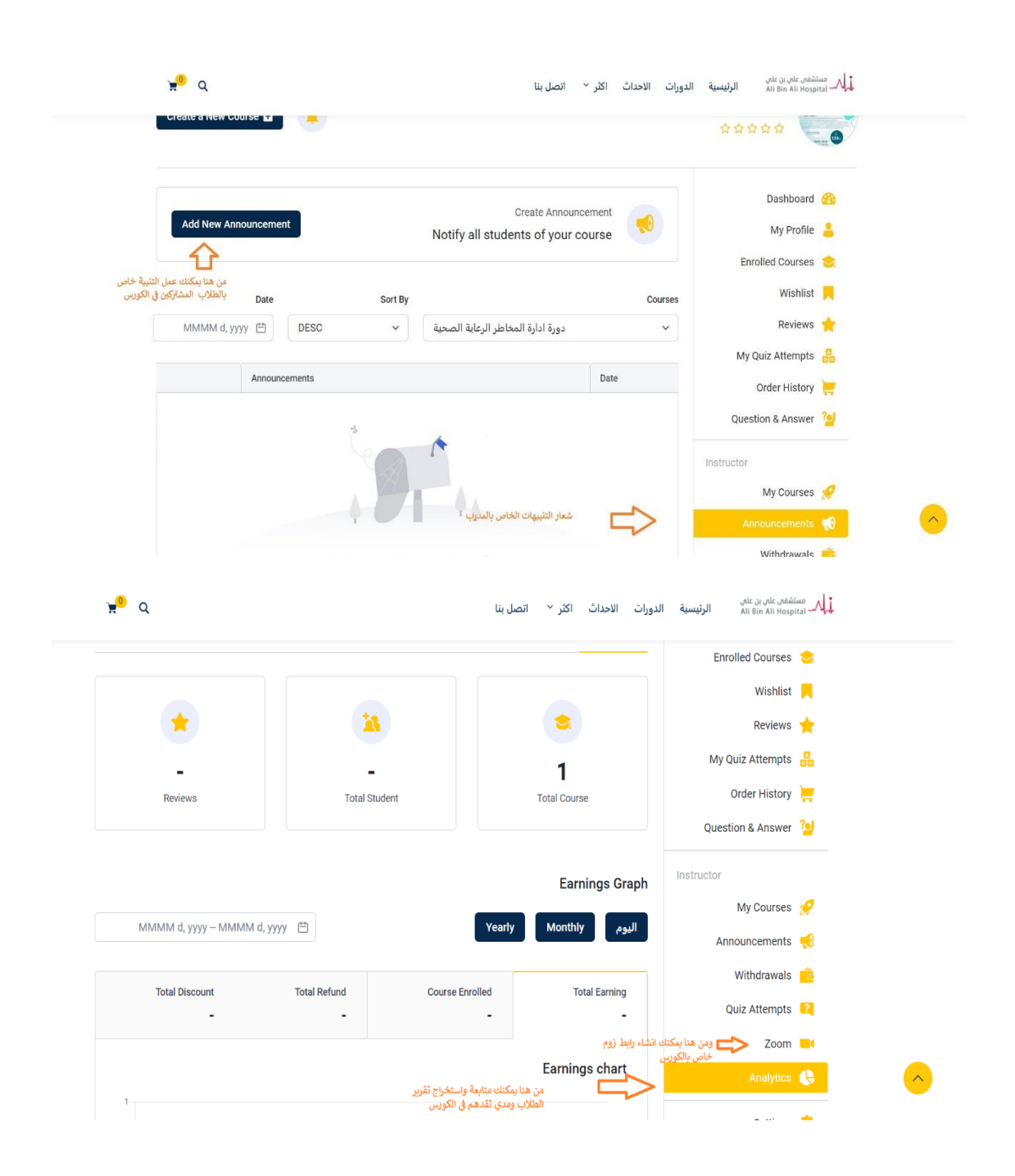

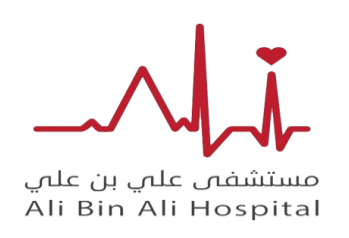

**دليل المدرب للمنص ة**

## **/8 من خالل االعدادات يستطيع المدرب تعديل بيانات الخاص به من خالل profile my**

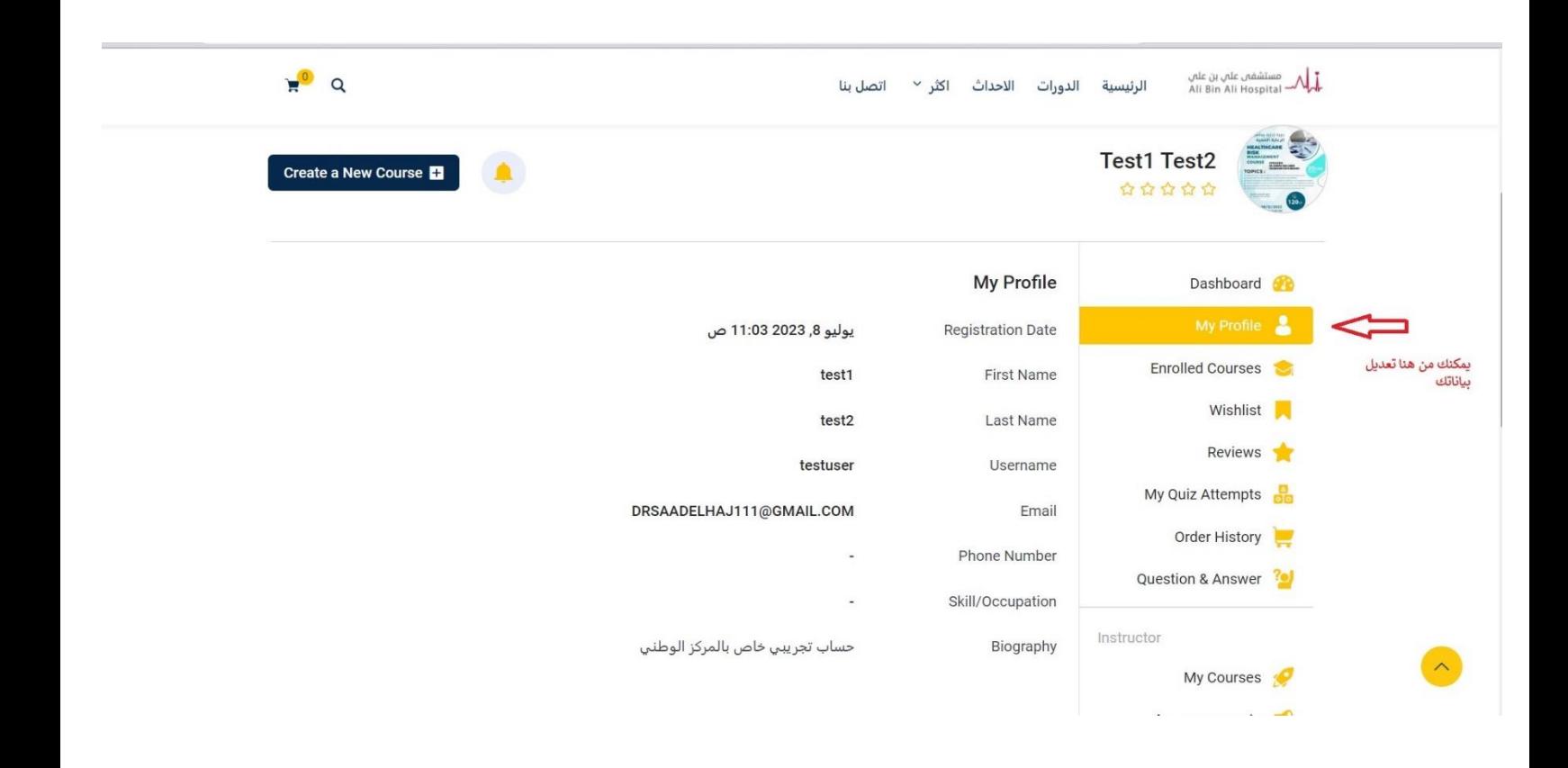

دليل المدرب

**\*يمكنكم التواصل مع الدعم الفني في حالة وجو د أي مالحظات او استفسارات** 

**cme@alibinali.sa**